# **Administrating Libraries**

In the **Libraries** menu you can upload and manage your libraries. Libraries are always uploaded to a dedicated namespace. If you want to use a library in several namespaces, you must upload it to each namespace separately.

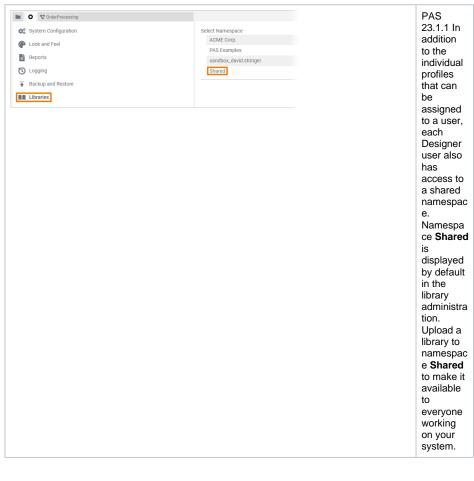

## **Uploading Libraries**

You can upload library files in .Irep or .xlib format. If you try to upload a file with a different format, the error message The file cannot be loaded will be displayed. When you download a library, it will always be in format .xlib.

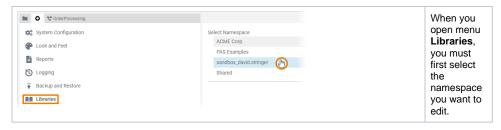

#### On this Page:

- Uploading Libraries
- Updating a Library
  - Adding a New Version of a Library
  - Updating an Existing Version of a Library
- Deleting a Library Version
- Downloading a Library
- Library Documentation

#### **Related Pages:**

- PAS Designer Administration
- Working With the Explorer
  - Libraries
- Working with the BPMN Editor
  - Modeling Execution
  - Working With Libraries
- PAS Designer Developer Guide
  - Developing and Using Libraries

### **Related Documentation:**

- Administration Guide
- BRIDGE
  - Model Documentation

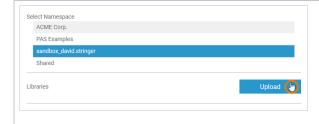

The selected namespace is highlighted in blue and section Libr aries is displayed. You are now able to upload library files to the selected namespace.

To start the upload process, click button Upload.

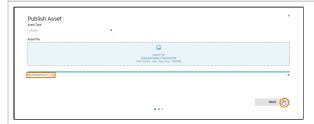

The **Publis** h Asset Wizard ope ns.

You can add the file you want to upload either by drag and drop or by browsing. The name of the selected file is displayed.

Allowed formats are:

- .lrep.xlib

Once you have selected a file, continue by clicking the Next button.

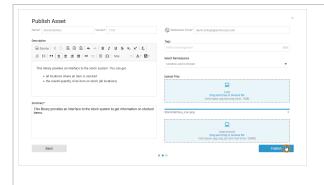

The second screen of the Publish Asset Wizard opens.

The **Name** and Version are set automaticall y based on the selected file. For further information about the different input fields refer to Wor king With the Publish Asset Wizard.

Click the Pu blish button to upload the file to the selected namespace (s) and publish the library.

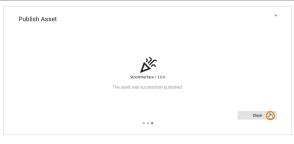

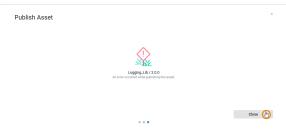

The last screen of the Publish Asset dialog informs you whether the library has been successfully uploaded and published or not.

Click Close to return to the libraries administrati on.

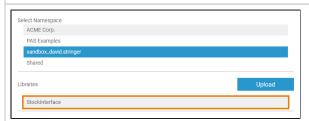

After a successful upload the library is displayed in the Libraries section.

The library is now available within the selected namespace (s).

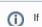

y o u w a n t t o a d d t h e li b r a ry t o a p r oj e ct , u s e t h e A s s e t D r a w e o r t h e **M a n a g e li b r a ri e** b u tt o n o n t h e Li b r a ri e s

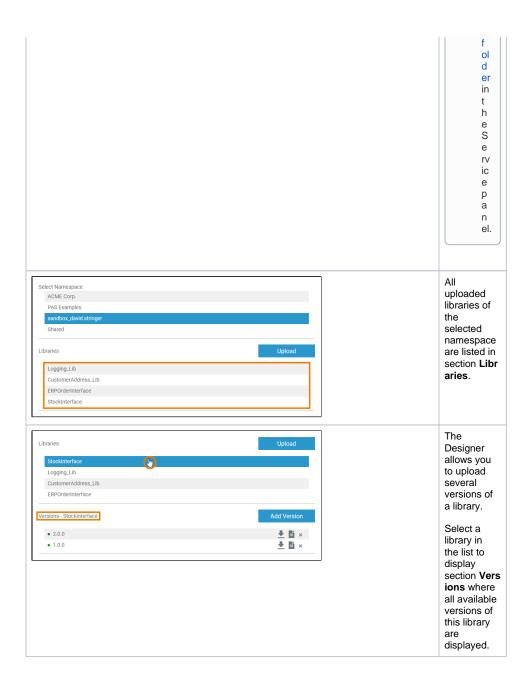

## **Updating a Library**

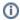

The Designer allows you to upload a new file for the same version of a library to update an already existing version. The necessary steps to update an existing library are explained in this section.

However, the Designer also allows you to upload several versions of a library. We recommend that you prefer uploading new versions to updating libraries, and that you change the version number with each new version. This provides a better overview on the used libraries, especially if larger user groups cooperate.

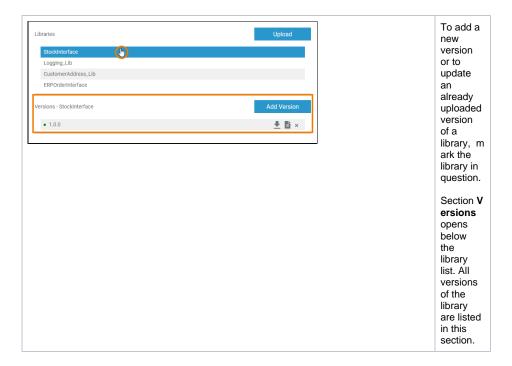

### Adding a New Version of a Library

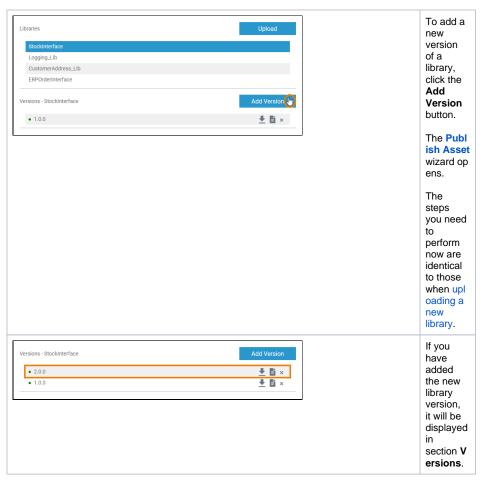

Updating an Existing Version of a Library

In the **Versions** section all versions of the library are listed. To update an existing version of a library, you need to delete that version and re-upload the updated version of the library via the **Publish Asset** wiz ard.

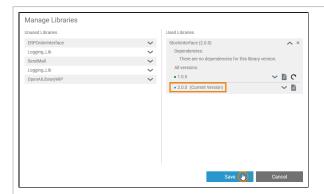

If you update a library in the Designer administrati on, it is not automaticall y updated in the services where you use it.

If you update the version of a library that you are already using in a service, you need to save the library in the service again.

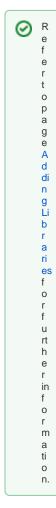

# Deleting a Library Version

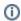

You cannot delete an entire library but only individual versions of a library.

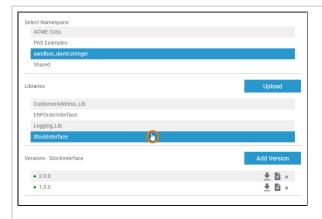

uploaded libraries of the selected namespace are listed in the Librarie s section.

Select the library from which you want to delete a version. Section Ver sions opens.

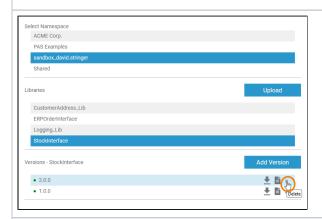

To delete a library version, click the correspondi ng × icon.

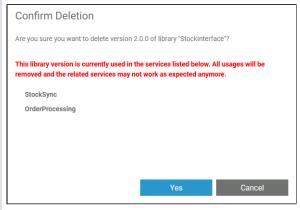

If you want to delete a library version that is still in use, a warning message will be displayed that lists all service(s) in which this version is currently in use.

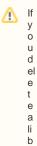

ry version in the administration that is still in use, the implement ation of all affected services may be come in valid.

If you nevertheles s want to delete the library version, confirm with Yes.

Click **Cancel** to abort.

### **Confirm Deletion**

Are you sure you want to delete version 2.0.0 of library "StockInterface"?

Yes

Cancel

If you are about to delete a library version that is not in use, a simple confirmation dialog is displayed.

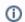

lf

Ó

u d el е е a li b r а ry е rs io n fr 0 m а n а m е S р а С е in h е а d m in is tr а ti 0 n it W ill al S 0

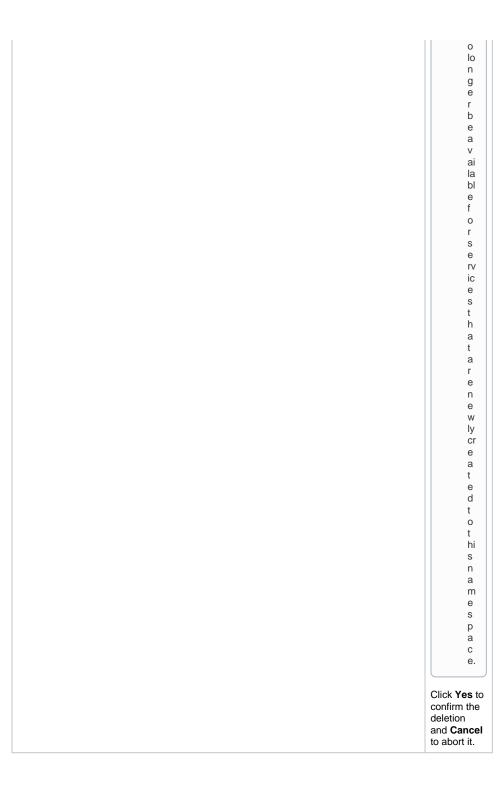

Downloading a Library

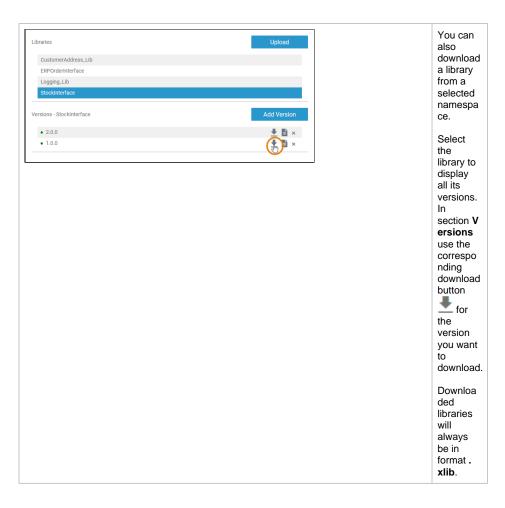

# Library Documentation

Developers can create their own libraries in the Designer and publish these libraries via the asset repository to share them with their whole team. Detailed documentation is important so that other team members can use your library quickly and easily. During the creation of your own libraries, you can insert explanatory documentation to the elements. This applies to the creation of libraries with

- the PAS Designer (Refer to Documenting Assets for details)
- MagicDraw (Refer to the Builder User's Guide for details)

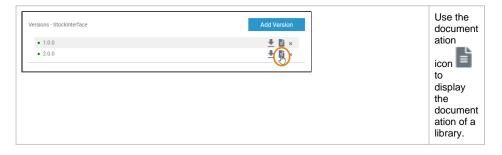

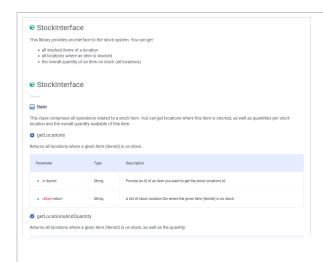

If
document
ation is
available,
it will be
opened
in a new
browser
tab.

This allows developer s to access library document ation at any time during the developm ent process.